## 実習 47:ダッシュボードの作成

ステップ1: 「Dashboard Builder」の開始

- 1. ERES のスタートページでプライマリ・ユーザーとしてログインします。
- 2. 右側パネルで「Launch Dashboard Builder」のリンクをクリックします。「Dashboard Builder」 インタフェースに移行し、ダッシュボードを作成するレポートとチャートを使用します。

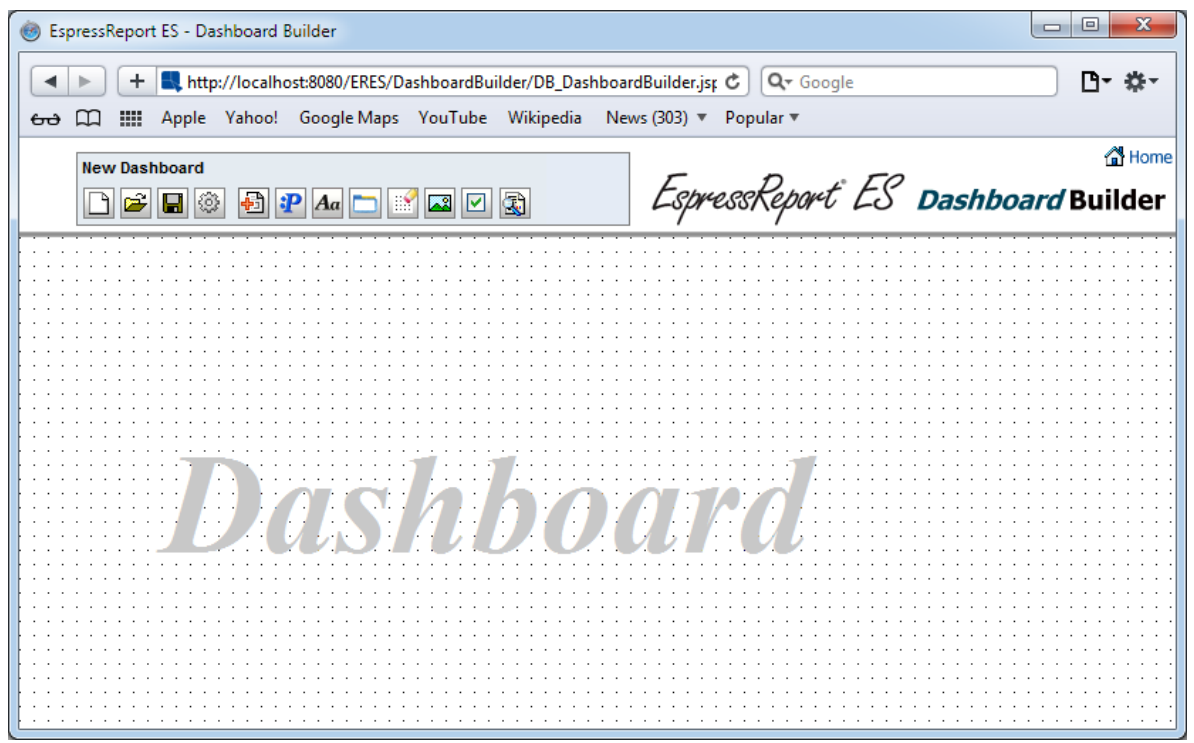

ステップ2:テンプレートの追加

- 1. 「Add Report/Chart/Map」  $\boxed{1}$  ボタンをクリックします。 フォルダクリックでフォルダを拡張し ます。以前の実習で作成されたレポートとチャートが表示されます。
- 2. "CategorySales"、 "ProductSales"、 "3DStackColumn"のテンプレートを一つずつクリックし、 ダッシュボードに追加します。
- 3. テンプレートのヘッダーバーへドラッグし、グリッド上にテンプレートを整理します。

ステップ3: 共有パラメータの追加

- 1. 「Shared Parameters」 <mark>『P</mark>ボタンをクリックし、「Shared Parameters」ダイアログが開きます。 「Add Share」ボタンをクリックしますと、ダイアログが開き、ダッシュボードに追加された全 てのチャートのパラメータが表示されます。
- 2. 各テンプレート"3DStackColumn"、"ProductSales"、"CategorySales"の"StartDate"パラメータを 選択し, 「Add」ボタンをクリックします(一つずつまたは複数の項目選択で追加可能)。 共有パ

**EspressReport ES Training – Exercise 47 Page 1 of 10** Page 1 of 10

し、「Ok」ボタンをクリックし保存します。

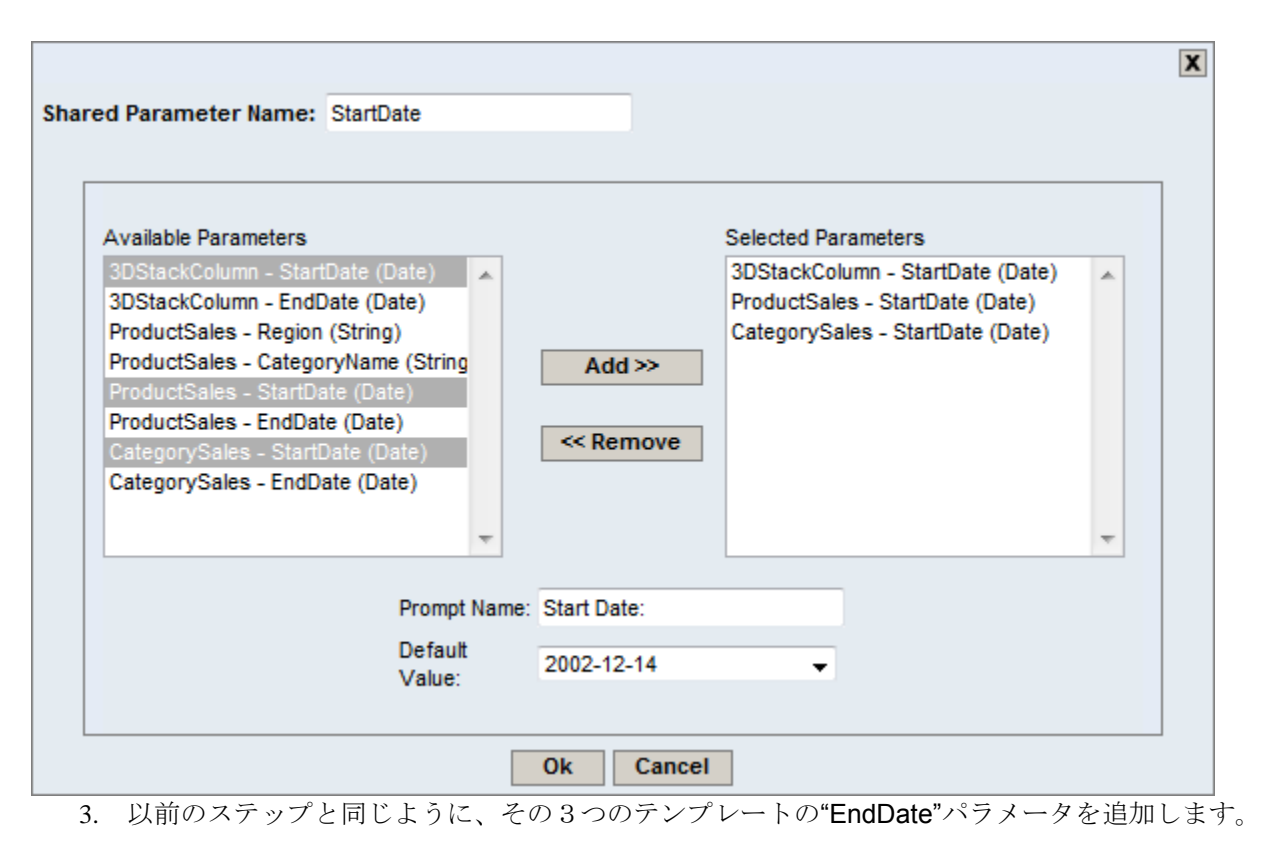

4. 「Shared Parameters」ダイアログ に2つの共有パラメータが表示されます。

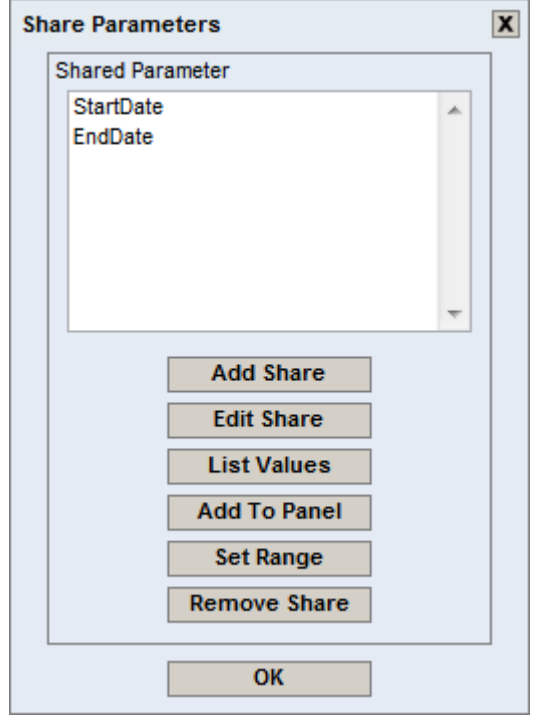

ステップ4:パラメータ範囲の作成

- 1. 「Shared Parameters」 <mark>:P</mark> ボタンをクリックします。 (「Shared Parameters」ダイアログが開 いていない場合).
- 2. "EndDate" と"StartDate"を同時に選択し(「CTRL + クリック」または 「SHIFT + クリック」)、 「Set Range」ボタンをクリックします。
- 3. 「Range Name」フィールドに "DateRange"を入力し、「Prompt Text」フィールドに"Select Year:" を指定します。
- 4. 「Option Name」フィールドに "2001"を入力し、"StartDate" パラメータの下の「Expression」フ ィールドに"2001-01-01"を指定します。
- 5. 2番目のパラメータ "EndDate"の 「Expression」フィールドに"2001-12-31" を指定し、 「Add>>」をクリックします。
- 6. 「Option Name」と2つの 「Expression」フィールドに年を 2001 から 2002 に変更し、 「Add>>」ボタンをクリックします。
- 7. 以前のステップと同じように、2003 を指定し追加します。

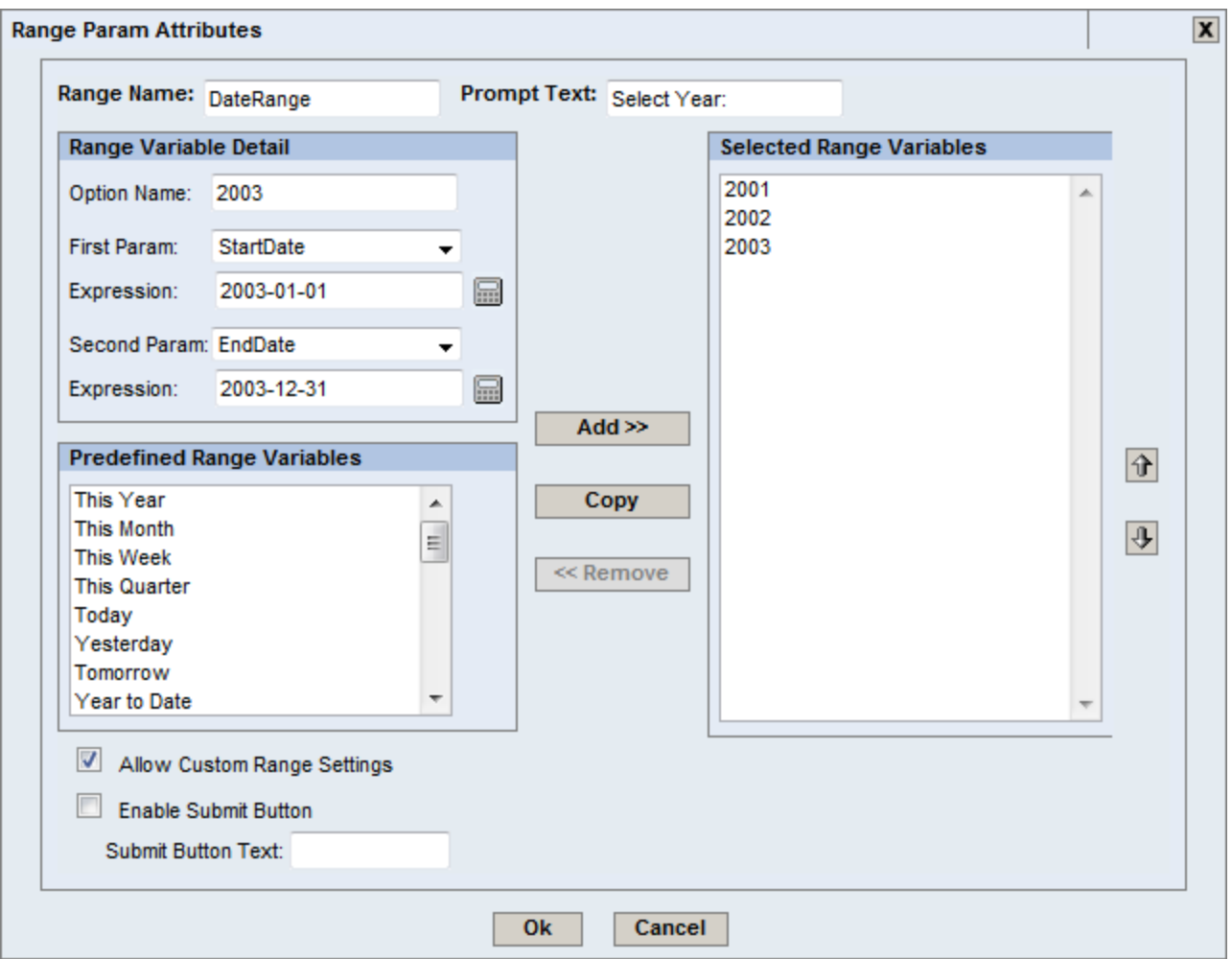

- 8. 「Allow Custom Range Settings」のチェックを外します。
- 9. 「Ok」ボタンをクリックし指定したパラメータ範囲を保存します。
- 10. Dashboard Builder ウィンドウでマウスポインター近くに四角が表示されます。ダッシュボード 内にクリックしたら、パラメータ範囲パネルが投入されます。

ステップ5: テンプレートのリンクセットアップ

- 1. ダッシュボードに配置された"3DStackColumn" チャートのヘッダーバーに「Add/Modify Link」 アイコンをクリックします。
- 2. 「Column Name List」の"Category (String)"を選択します。
- 3. また、「Available Template(s)」の"ProductSales"を選択します。
- 4. 最後に、「Available parameters」の"CategoryName (String)"を選択します。
- 5. 「Set」ボタンをクリックしてから、「Ok」ボタンをクリックします。

**EspressReport ES Training – Exercise 47 Page 4 of 10** Page 4 of 10

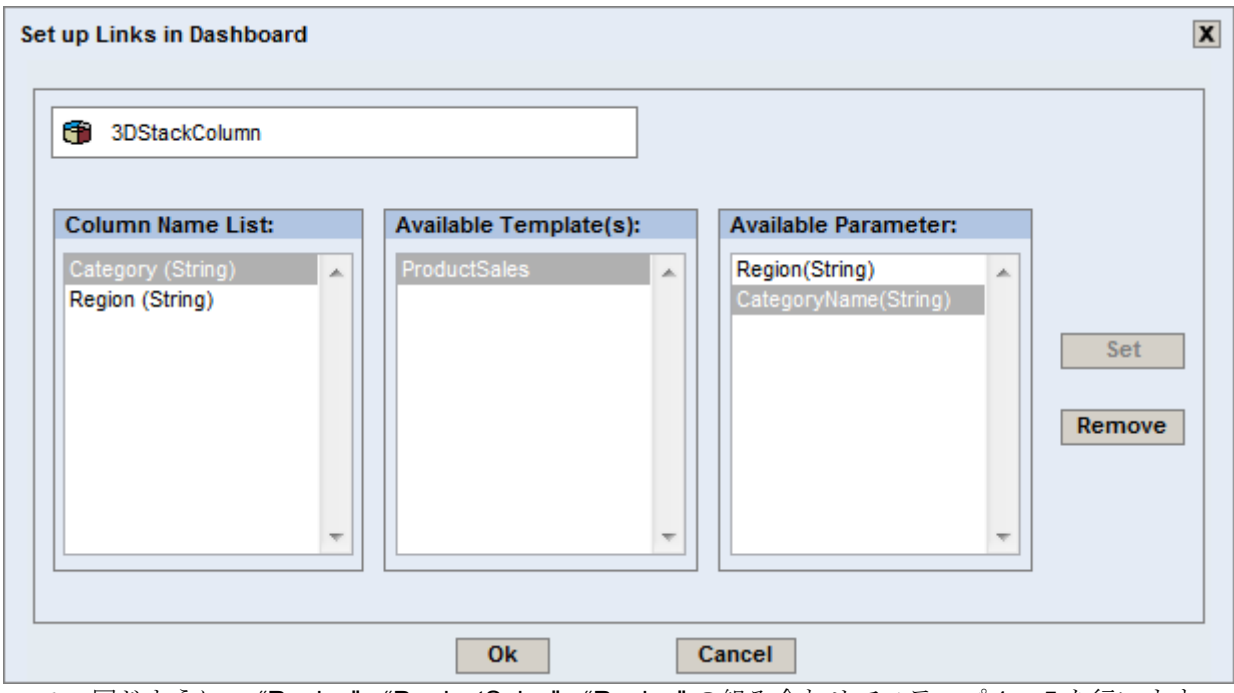

6. 同じように、 "Region" - "ProductSales" - "Region" の組み合わせでステップ 1 ~5 を行います。

ステップ6:ドリルダウン(Drill-down)のセットアップ

- 1. ダッシュボードに配置された "CategorySales" レポートのヘッダーバーの 「Add/Modify DrillDown」 コンをクリックします。
- 2. 「Available Templates」ツリーリストで該当するプロジェクトをクリックし、"Regional Sales" レポートを選択します。
- 3. 「Map to Template Data Column」オプションを選択し、ドロップダウンメニューで "Region (String)"を選択します。
- 4. 「Set」ボタンをクリックしてから、「Ok」ボタンをクリックします。

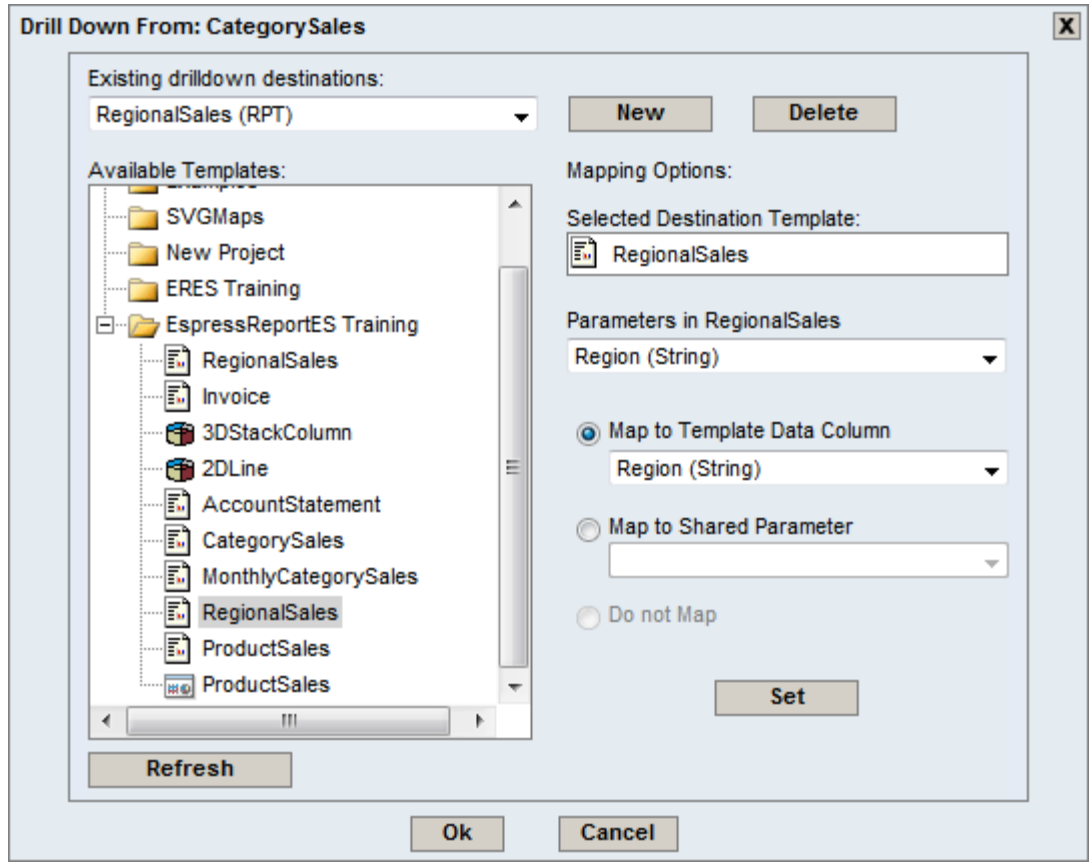

ステップ7: ダッシュボードオプションの変更

- 1. 「Options」 ■ボタンをクリックします。
- 2. 「Show header bar」のチェック外します。
- 3. 同じように、「User report/chart's original size」 と「Use original margin for report」のチェッ クを外します。
- 4. 「Use Flash for Charts」 と、「Enable Flash Charts Animation」 をチェックし、「Ok」ボタン をクリックします。

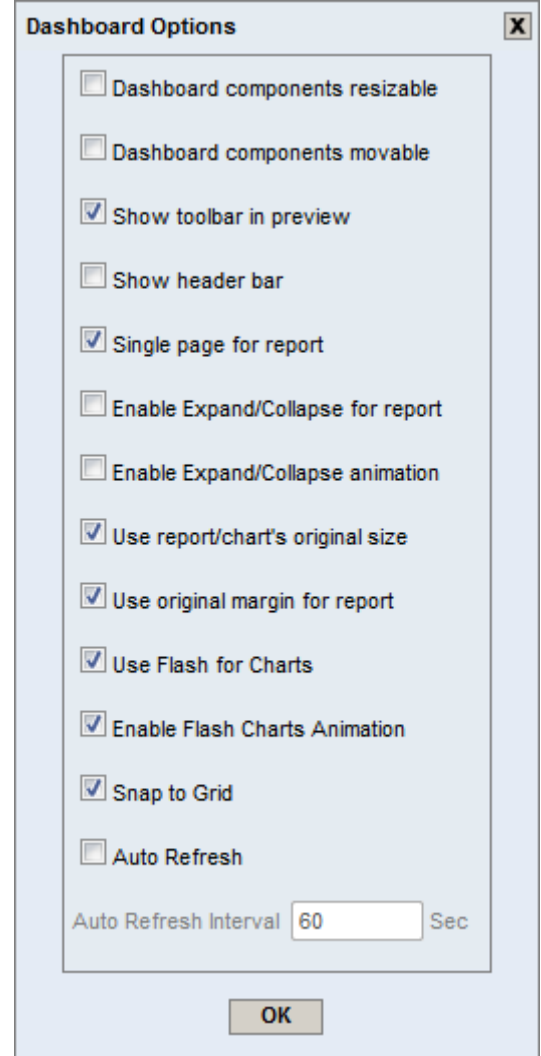

ステップ8: ラベルの投入

- 1. 「Insert Label」 <u>Aa</u> ボタンをクリックします。
- 2. Dashboard Builder ウィンドウでマウスポインターの近くに四角が表示されます。レポート内に クリックしますと、ラベルが投入されます。
- 3. "Text Label"のテキストをダブルクリックし、四角内で文字を編集します。

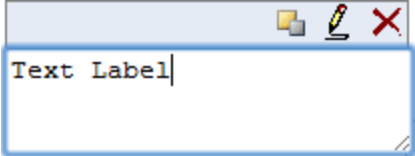

- 4. ラベルのテキストを"Product Sales" に変更し、ダッシュボード内でクリックし、テキストを保 存します。
- 5. ラベルのヘッダーバーの「Edit」Lアイコンをクリックします。

6. フォントサイズを 35 に変更し、カラー・スウォッチ(Color Swatches)からダッシュボードに適 したフォントカラーを選択します。

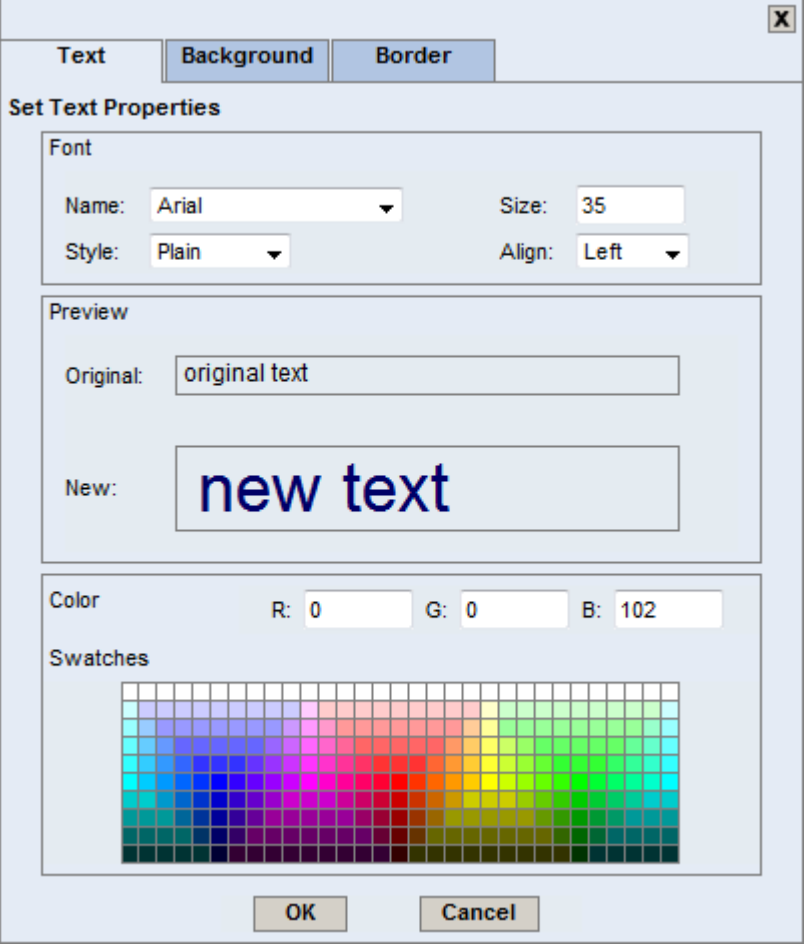

- 7. 「Border」タブに移行し, ボーダーのスタイルを 「none」に指定、「OK」ボタンをクリックし ます。
- 8. ラベルの右下隅をドラッグしながらラベルのサイズを変更します。

ステップ9:チューニング

- 1. パラメータ範囲パネルに移行し、ヘッダーバーの 「Modify Panel Attributes」 クアイコンをクリ ックします。
- 2. 「Border」タブに移行し, ボーダーのスタイルを 「none」に指定、「Ok」ボタンをクリックし ます。
- 3. 各オブジェクトのヘッダーバーをドラッグし、ダッシュボードのテンプレートを再整理します。

ステップ10: ダッシュボードのプレビュー

*EspressReport ES Training – Exercise 47* Page 8 of 10

- 1. 「Preview」 おボタンをクリックします。
- 2. 新しいウィンドウが開き、ダッシュボードが表示されます。

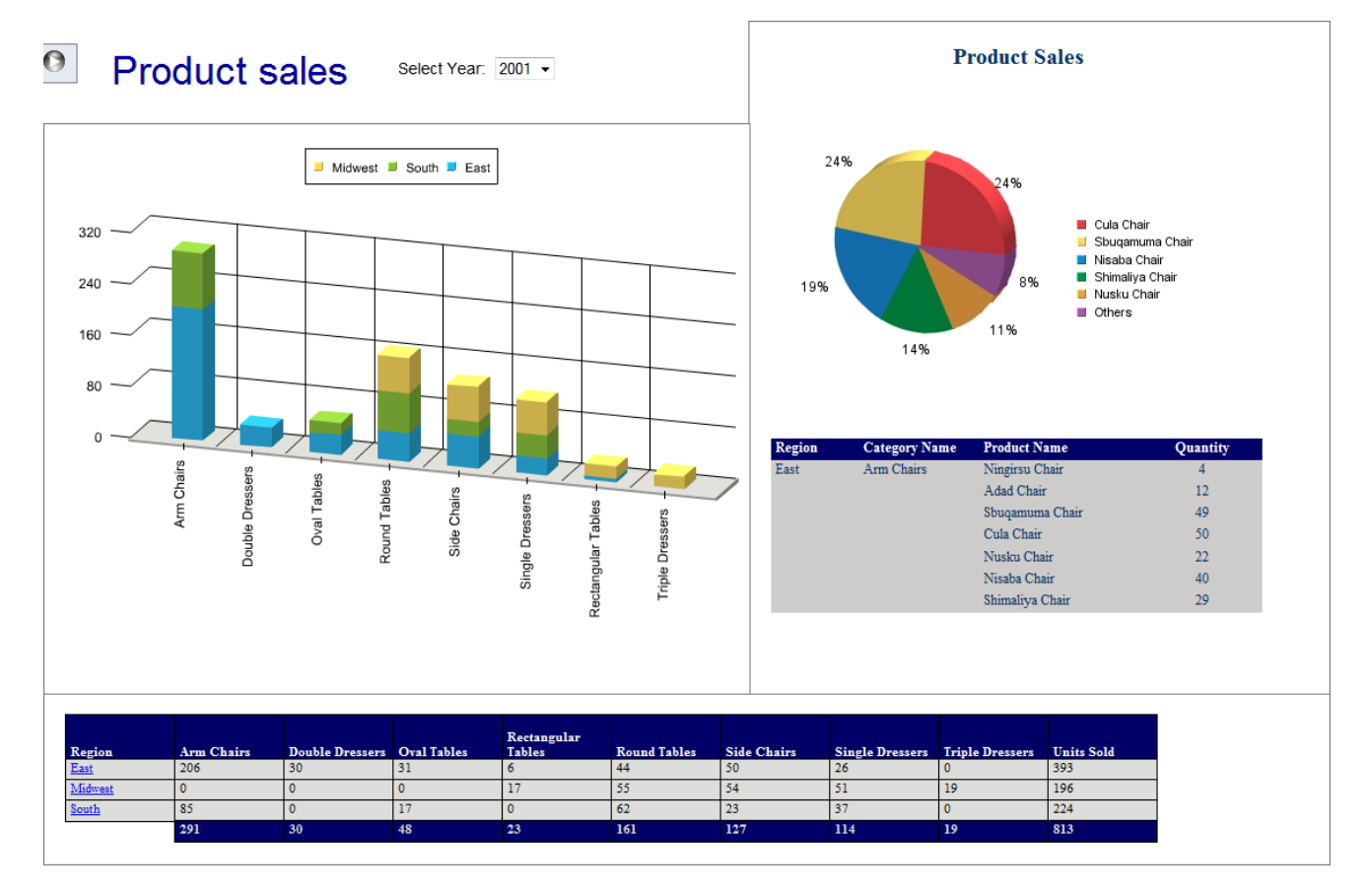

- 3. "3DStackColumn"チャートでカラムの一部(セグメント)を選択すると、 "ProductSales"レポ ートの表示が変更され、選択した"Category"と"Region"の該当するデータが詳細レポートに反映 されます。以前にセットアップしたテンプレートにより、この操作が行えます。
- 4. "CategorySales" のクロスタブ(Cross-tab)レポートで該当する"Region"の項目を選択すると、新 しいウィンドウで選択した項目の該当する詳細レポートが表示されます。以前にセットアップし たドリルダウン(Drill-down)レポートにより、この操作が行えます。
- 5. 最後に、パラメータ範囲パネル(「Select Year」フィールド)で該当する年を選択します。全て のテンプレートが共有パラメータを利用している為、全てのダッシュボードのテンプレートがリ ロードされます。

## **Step** 11**:** ダッシュボードの保存

- 1. プレビューウィンドウを閉じ、Dashboard Builder ウィンドウに戻ります。「Save」■ボタン をクリックします。.
- 2. ダッシュボード名として"ProductSalesDashboard" を指定します。
- 3. 「Organizer Project/Folder」メニューから該当するプロジェクトを選択します。

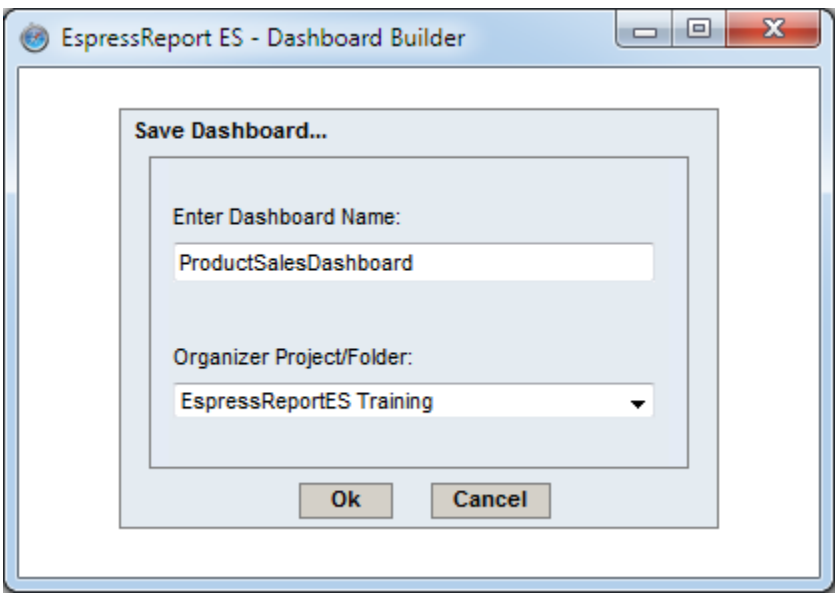

4. 「Ok」ボタンをクリックし保存します。